# **3D Studio 불러오기 애드온**

## **소개**

이 ARCHICAD 애드온으로 3D Studio Max (.3ds) 파일을 ARCHICAD GDL 객체로 변환할 수 있으며, 변환 과정을 사용자가 설정할 수 있습니다.

## **3D Studio 불러오기 애드온 다운로드 및 설치**

- ARCHICAD에서 **도움말 메뉴 > ARCHICAD 다운로드** 옵션을 클릭하면 여타 Goodies 중에서 이 애드온을 다운로드할 수 있습니다.GRAPHISOFT *[다운로드 사이트](http://www.graphisoft.com/downloads/goodies/index.html)*가 나타나 면, ARCHICAD 언어를 먼저 선택한 다음 컴퓨터와 맞는 OS 아이콘을 선택하여 Goodies 설치 프로그램을 다운로드하십시오.
- ARCHICAD의 버전 20 Goodies는 1개의 설치 프로그램 패키지로 사용 가능합니다. 설 치 중에 무엇을 설치할지 선택할 수 있습니다.
- 설치 프로그램을 시작하여 지시사항을 따르십시오. 다음번에 ARCHICAD를 실행하면 애드온이 자동으로 로드됩니다.
- 새로 설정한 명령어는 기본값의 하부 메뉴에 **[파일 > 상호 운용성 > 3D Studio](https://en.wikipedia.org/wiki/RAL_colour_standard)** 로 보여 집니다.

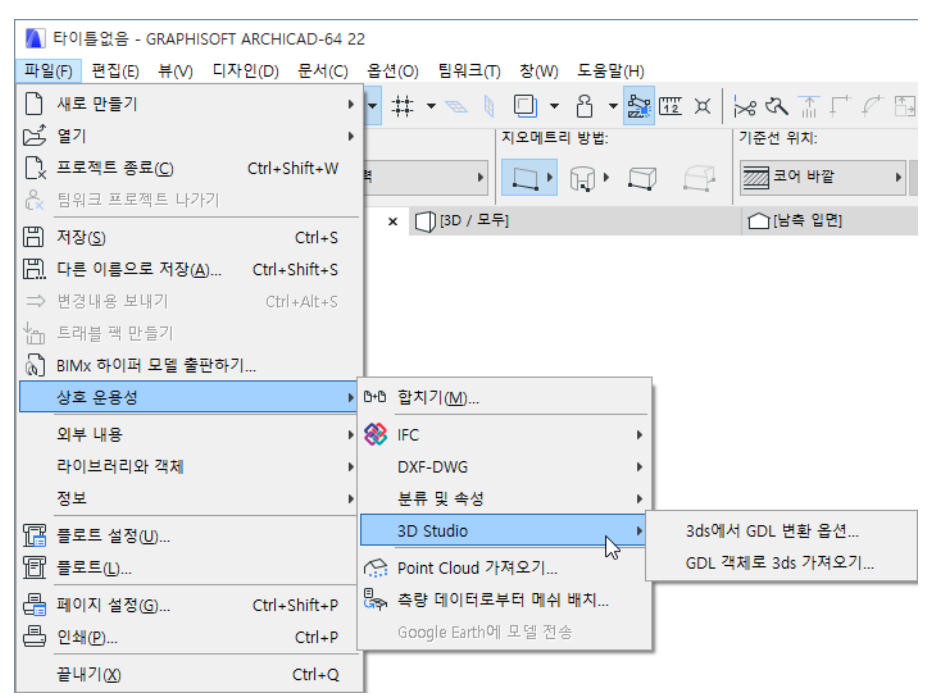

# **3DS 파일을 GDL 객체로 가져오기**

#### **3DS 객체 변환하기:**

- **1. GDL 객체로 3ds 가져오기...** 명령으로 3d파일을 선택합니다. 이 명령은 **파일 > 상호 운용성 > 3D Studio** 메뉴에서 찾을 수 있습니다.
- **2.** 이 애드온은 원래의 3ds 파일에 대한 정보를 표시합니다.

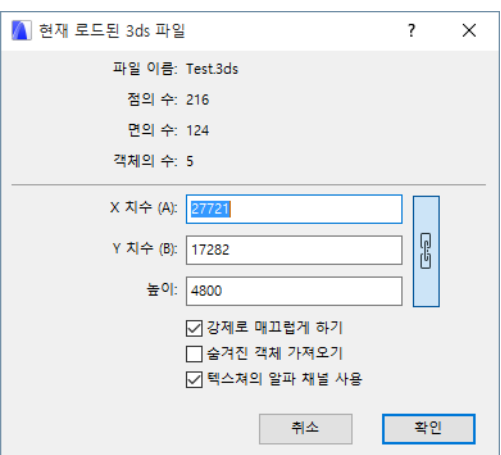

- **파일 이름**
- **점, 면, 객체의 수**
- 객체 크기 (**X 치수(A)**, **Y 치수(B)**, **높이**). 이들은 수정 가능합니다.
- **강제로 매끄럽게 하기:** 이 애드온이 모든 객체 표면을 매끄럽게 하기를 원한다면 선 택합니다.
- **숨겨진 객체 가져오기:** 이 박스를 체크하면, 파일에서 숨겨진 객체들도 가져오기할 수 있습니다.
- **텍스처의 알파 채널 사용하기:** 이 박스를 체크하면, 관련 TGA/TIFF 텍스처에 알파 채널 정보가 포함되어 있는 경우 3D Studio 파일에서 투명도 정보를 가져오기합니 다.
- **3.** OK를 클릭하면 가져오기를 시작합니다.
	- 애드온은 3DS 파일이 텍스처 연결을 포함하고 있는지 검토합니다. 정의된 텍스처 파일이 3DS 파일에 없다면, 프로그램은 사용자에게 그 위치를 지정하도록 요청합니 다.
	- 애드온은 새로운 라이브러리 파트를 생성합니다. 이름은 원래의 .3ds 파일명 (.3ds 확장자없이)으로부터 생성됩니다. 변환이 끝날 때, 메시지가 나타나 내장된 라이브 러리 안에 라이브러리 파트가 생성되었음을 알립니다.

**주의:**

**입력 데이터:** .3ds 파일(3DS Studio 파일) 및 경우에 따라 jpg나 기타 텍스처 파일이며 , 텍스처 파일 형식은 현재 *ARCHICAD가 지원하는 그림 파일 형식* .

**출력 데이터:** 확장자가 .gsm인 파일, 그리고 때로는 일부 [텍스처 파일](https://helpcenter.graphisoft.com/technotes/setup/software-technologies/file-formats-in-archicad/) 또한 추가됩니 다. 내장된 라이브러리에서 이들을 찾을 수 있습니다.

## **변환 옵션**

변환 과정은 **3DS에서 GDL 변환 옵션...** 명령에서 사용자화 할 수 있습니다. 이 명령은 **파 일 > 상호 운용성 > 3D Studio** 메뉴에 있습니다.

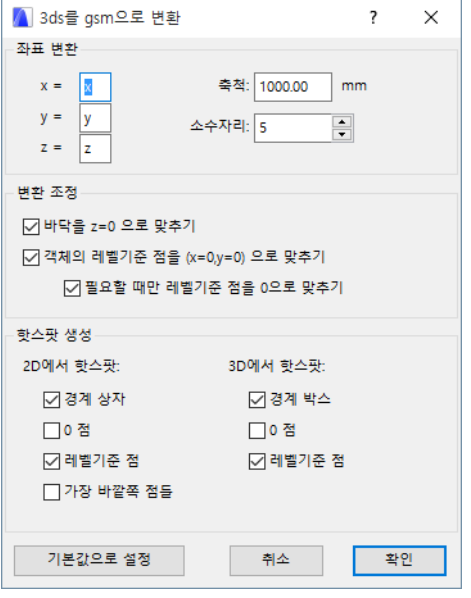

#### **좌표 변환:**

- **x, y, z:** 사용자는 원래 할당값(x=x, y=y, z=z)에 이에 상응하는 **x**,**y** 또는 **z** 방향을 할당 할 수 있습니다. 해당 방향에 -1을 곱하기 위해, x, y, 또는 z 앞에 '-' 기호가 붙을 수 있 습니다. 예를 들면, 3ds 파일을 Lightwave로부터 변환할 때, 다음과 같이 지정하기를 권장합니다: x=x, y=z, z=y.
- **스케일:** 3ds 파일의 한 단위와 일치하는 mm를 설정합니다.
- **소수점:** 변환된 객체 크기의 정확도를 지정합니다.

### **변환 조정:**

- **바닥을 z=0 으로 맞추기:** z=0으로 객체의 하단을 맞추십시오.
- **(x=0, y=0) 로 객체의 레벨 기준점을 맞추기:** 평면 뷰에서 (x=0, y=0) 로 객체의 레벨기 준 점을 맞추십시오.
- **필요할 때만 0으로 레벨 기준점을 맞추기:** 이것은 2D 평면 뷰에서 객체가 (x=0, y=0) 점 (2D 원점)을 포함하지 않을 때만 "x=0, y=0 로 레벨 기준점 맞추기"가 실행된다는 것을 의미합니다.**"**

#### **핫스팟 생성:**

#### **2D 핫스팟:**

- **경계 상자:** 자동 ARCHICAD 경계 상자 (2D에 대해 지정된 핫스팟이 없을 때만 생깁니 다.)
- **영점:** x=0, y=0
- **레벨기준 점:** 객체의 레벨기준점

• **최외각 점:** 좌측 상단, 좌측 하단, 우측 상단 등, 객채가 보유하는 점 중에서 최대 8개 의 핫스팟 점 **주의:** 마지막 옵션도 3D에서 핫스팟을 생성합니다!

**3D 핫스팟:**

- **경계 상자:** 가장 바깥쪽 점 중 최대 6개. 각각의 이 핫스팟 점들은 객체 위의 점입니다.
- **영점:** x=0, y=0, z=0
- **레벨기준 점:** 객체의 레벨기준점

## **3DStudio 파일로 내보내기 (.3ds)**

3DStudio 파일 (\*.3ds) 형식은 기본 설정 시 ARCHICAD에서 저장할 수 있습니다. 애드온 을 설치할 필요가 없습니다. 자세한 정보는 [여기](http://helpcenter.graphisoft.com/?p=25539)를 참조하십시오.

#### **면책선언:**

Goodies는 ARCHICAD의 특별한 성능과 기능을 완성하기 위해 GRAPHISOFT가 개발한 무 료 애드온입니다. 현재 ARCHICAD 20은 ARCHICAD Goodies Suite 설치 프로그램의 도움 을 받아 모든 Goodies를 한 번에 설치할 수 있습니다. 이들이 토대로 하는 레거시 코드는 GRAPHISOFT가 더 이상 지원하지 않습니다.무료로 사용하실 수는 있으나, 적절히 기능 을 하지 않을 수 있으며 문제 해결이나 업그레이드가 되지 않습니다.